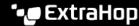

# Monitor trigger performance

Published: 2024-04-02

After you have built a trigger, check to ensure that it is running as expected, without errors or unnecessary consumption of resources. If your trigger script includes a debug statement, check the debug log for debug output. You can also check the debug log for errors and exceptions. You can view performance information for an individual trigger and you can view several system health charts that indicate the collective impact of all of your triggers on the system.

To learn about the steps you must complete to create a trigger, see Build a trigger ...

#### Check trigger output in the debug log

After you create or edit a trigger, you can view the Debug Log tab to check that the trigger is running as expected, without issues. The debug log displays debug output, errors, and exceptions. This tab only appears after the trigger is saved.

If a trigger includes a debug statement, the output from that statement is displayed in the trigger debug log. Ensure that the logged output is expected. If you are not seeing results, check that debugging is enabled on the Configuration tab.

Note that debug output starts logging as soon as the trigger is assigned and saved; however, the log cannot display data that occurred prior to when the trigger was assigned and saved.

The following steps show you how to access the debug log:

- 1. Log in to the ExtraHop system through https://extrahop-hostname-or-IP-address>.
- 2. Click the System Settings icon 🗘, and then click **Triggers**.
- 3. Click the name of the trigger you want to view.
- 4. Click Edit Trigger Script.
- 5. Click the **Debug Log** tab.

In the following example, the trigger monitors HTTP connections on selected devices and returns URIs that contain "seattle".

```
if (HTTP.uri.match("seattle")){
   Application("Seattle App").commit();
   debug(HTTP.uri);
}
```

When a match occurs, the URI that contains the match is written to the debug log as shown in the following figure:

```
PROBLEMS ●0 ▲0 DEBUGLOG

[Fri Jun 17 10:18:58] www.seattlefoodtruck.com/wp-content/uploads/2019/03/Nibbles.jpg

[Fri Jun 17 10:18:57] www.seattlefoodtruck.com/wp-content/themes/Impreza/framework/fonts/fontawesome-webfont.wolf2

[Fri Jun 17 10:18:57] www.seattlefoodtruck.com/wp-content/uploads/2019/04/Xplosive-600x425.jpg

[Fri Jun 17 10:18:45] www.seattlefoodtruck.com/food-trucks/nibbles/

[Fri Jun 17 10:18:45] www.seattlefoodtruck.com/wp-content/uploads/2019/03/BuddhaBruddah-600x425.jpg

[Fri Jun 17 10:18:45] www.seattlefoodtruck.com/wp-content/uploads/2019/01/Thai-U-Up-600x425.jpg

[Fri Jun 17 10:18:39] www.seattlefoodtruck.com/wp-content/uploads/2019/02/MiniTheDoughnut-600x425.jpg
```

The debug log also displays any runtime errors or exceptions that occur, whether or not debugging is enabled on the Configuration tab. You should fix exceptions when they occur to minimize the performance impact on your system.

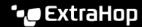

| PROBLEMS | 0  | 0 🛦 0     | DEBUG | LOG |          |        |        |          |      |    |        |
|----------|----|-----------|-------|-----|----------|--------|--------|----------|------|----|--------|
| [Wed Jun | 12 | 15:50:59] | Line  | 11: | Uncaught | Error: | Second | argument | must | be | object |
| [Wed Jun | 12 | 15:51:29] | Line  | 11: | Uncaught | Error: | Second | argument | must | be | object |
| [Wed Jun | 12 | 15:51:59] | Line  | 11: | Uncaught | Error: | Second | argument | must | be | object |
| [Wed Jun | 12 | 15:52:29] | Line  | 11: | Uncaught | Error: | Second | argument | must | be | object |

### View the performance of an individual trigger

After you create or edit a trigger, you can view the Performance tab to view a graphical representation of the performance impact the trigger has on your environment. This tab only appears after the trigger is saved.

- 1. Log in to the ExtraHop system through https://<extrahop-hostname-or-IP-address>.
- Click the System Settings icon , and then click **Triggers**.
- Click the trigger you want to view.
- 4. In the Edit Trigger pane, scroll down to the Capture Trigger Load chart.

The tab displays a trigger performance graph that tracks the number of cycles the trigger has consumed within a given time interval.

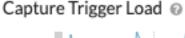

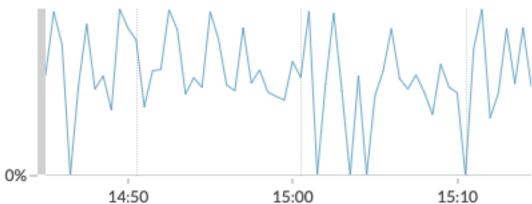

#### Next steps

If the trigger impact is high, re-evaluate the purpose of the trigger and consider the following options:

- Ensure the trigger performs only necessary tasks and runs only on required devices or networks.
- Check for exceptions in the chart below Capture Trigger Load visit the System Health Page, which provides additional trigger performance metrics such as the number of running triggers, trigger load, and trigger exceptions.
- Assess the efficiency of the trigger script and look for trigger optimization tips in the Triggers Best Practices Guide ...

## View the performance of all triggers on the system

After you have built a trigger, view several System Health charts that indicate the collective impact of all of your triggers on the system. You can monitor these charts for problems that affect system performance or result in incorrect data.

The System Health I page contains several charts that provide an at-a-glance view of the triggers running on the ExtraHop system.

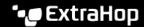

Click the System Settings icon , and then click **System Health**.

2. View the following charts:

Option Description

**Trigger Executes by Trigger** Displays all triggers running on the system. If the

trigger you just created or modified is not listed, there might be an issue with the trigger script.

**Trigger Executes** Displays bursts of trigger activity that might

indicate inefficient behavior from one or more triggers. If any bursts of activity are displayed, view the Trigger Executes by Trigger chart to locate any trigger that is consuming higher resources than average, which can indicate that the trigger has a poorly-optimized script that is

affecting performance.

**Trigger Exceptions by Trigger** Displays any exceptions caused by triggers.

> Exceptions are a large contributor to system performance issues and should be corrected

immediately.

**Trigger Drops** Displays the number of triggers that have been

> dropped from the trigger queue. A common cause of dropped triggers is a long-running trigger that is dominating resource consumption. A healthy system should have 0 drops at all times.

**Trigger Load** Tracks the usage of all available resources by

> triggers. A high load is approximately 50%. Look for spikes in consumption that can indicate that a new trigger has been introduced or that an

existing trigger is having issues.

You can monitor whether your datastore triggers, also referred to as bridge triggers, are running properly with the following charts:

Datastore trigger executes

Datastore trigger exceptions by trigger

Datastore trigger drops